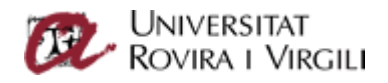

## Configuració de client iPhone

Per configurar el vostre mòbil iPhone amb el correu de la Universitat, heu d'anar a *Configuració*.

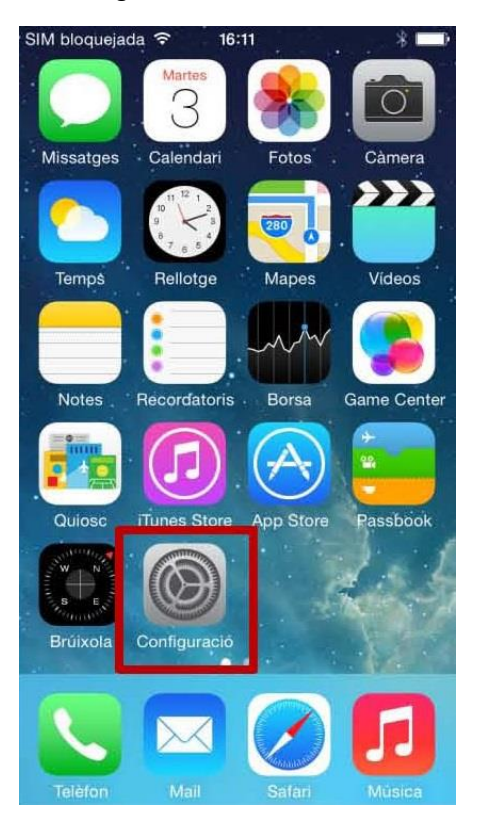

Un cop sigueu en aquest menú, aneu a *Correu, contactes, calendaris*.

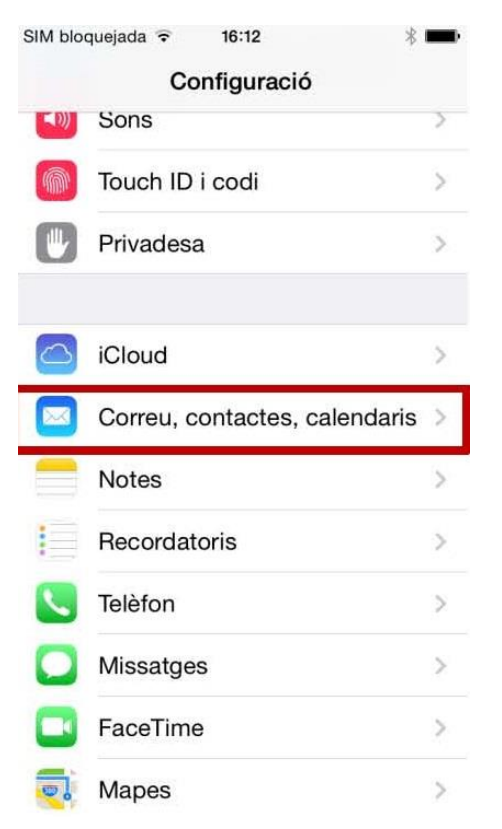

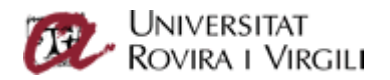

Quan hi premeu, us apareixerà la pantalla següent:

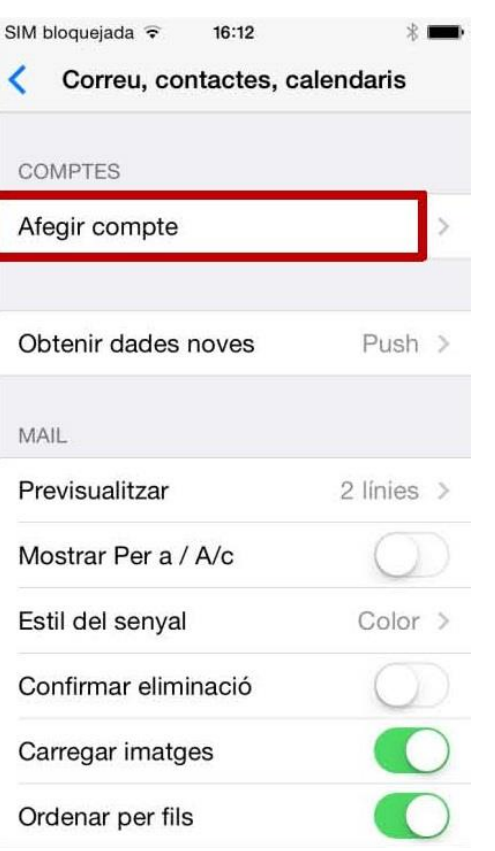

Seleccioneu *Afegir compte* i, després, *Exchange*.

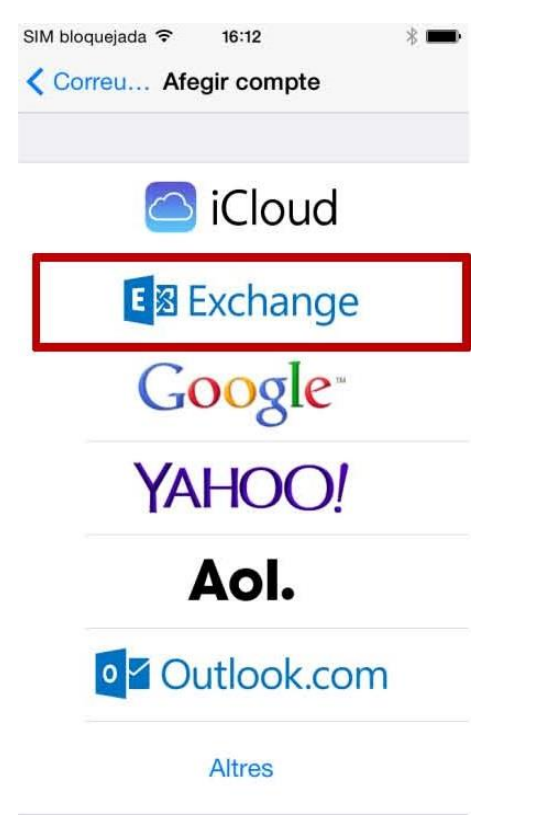

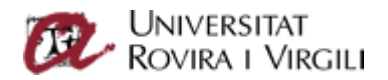

Introduïu-hi, a *Correu*, la vostra adreça electrònica:

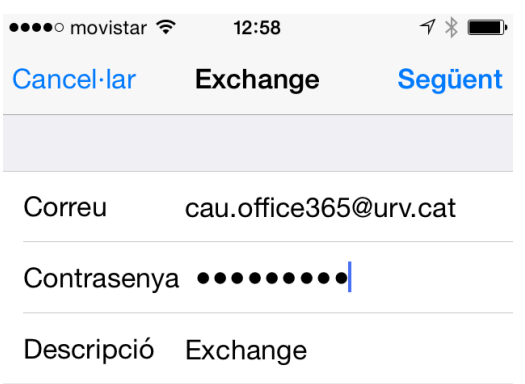

Feu *Següent* i us apareixerà una pantalla on heu d'escriure el nom del servidor, el nom d'usuari i la clau d'accés. Hauria de quedar així:

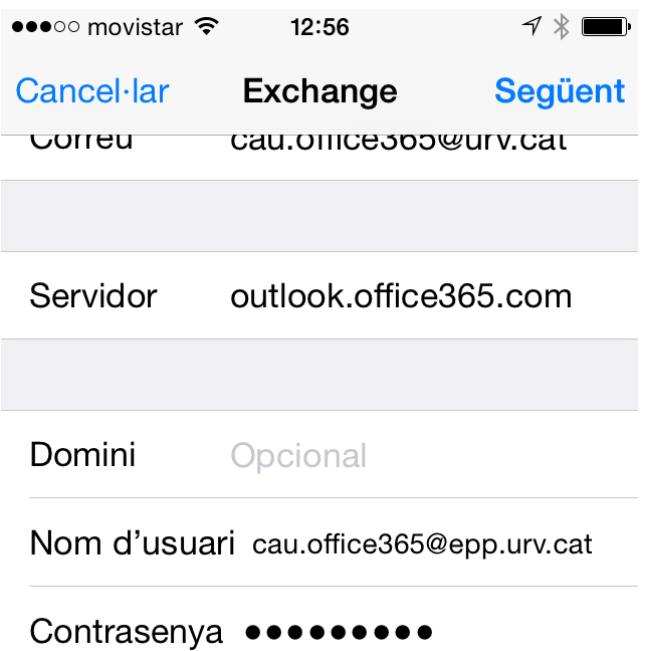

Recordeu que al nom d'usuari hi heu de posar el vostre codi d'usuari, que és el mateix que feu servir per accedir a la intranet, al correu o al Moodle (és el vostre NIF, NIE o passaport).

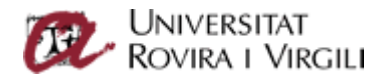

Un cop fet això, marqueu *Següent*. Us apareixerà la pantalla on podeu indicar què voleu sincronitzar o consultar. Per defecte, està marcat tot.

Premeu el botó "Desar".

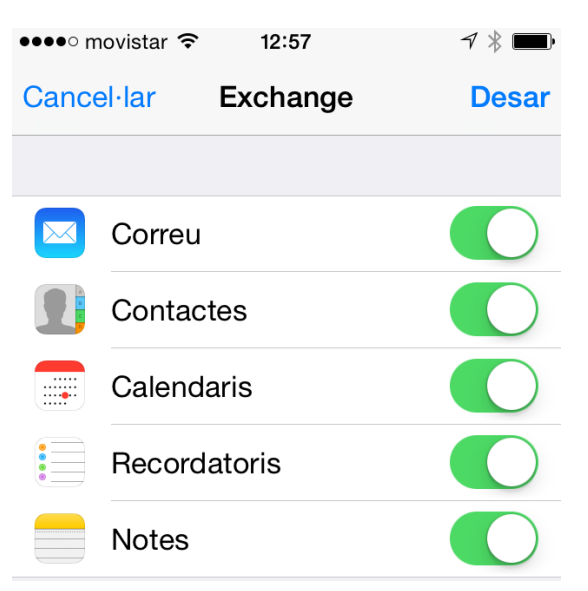

Us apareixerà a la pantalla de *Comptes* la bústia que acabeu de configurar.

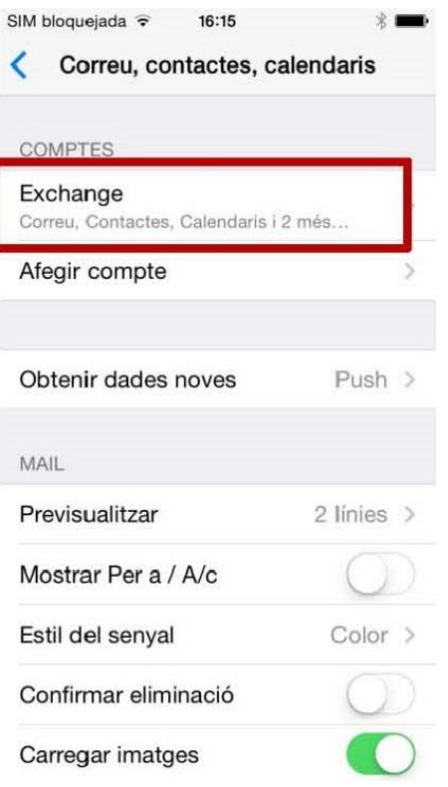

Arribats a aquest punt, ja heu configurat el vostre compte de correu a l'iPhone.

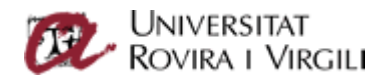

Si aneu a la icona de *Correu electrònic*, al cap d'uns minuts (en què sincronitza el compte) hi veureu el vostre correu de la Universitat.

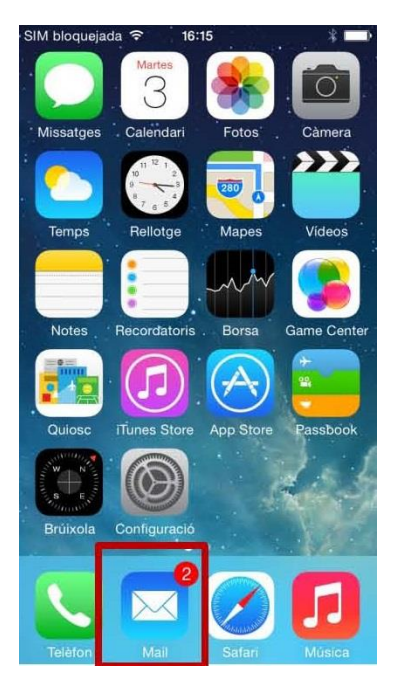

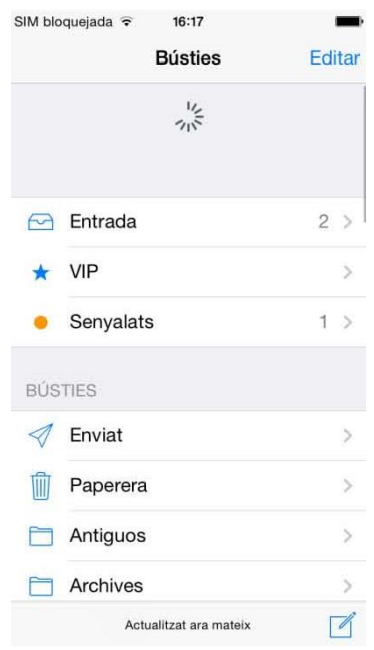